# ENDAT-3702/3902

# **All-In-One motherboard**

# *User's Manual*

**Rev. 1x**

**For 3702 PCB ver.2A or later For 3902 PCB ver.2A or later**

# **Copyright Notice**

The content of this manual has been checked for accuracy. The manufacturer assumes no responsibility for any inaccuracies that may be contained in this manual. *The manufacturer reserves the right to make improvements or modification to the this document and/or the product at any time without prior notice.* No part of this document may be reproduced, transmitted, photocopied or translated into any language, in any form or by any means, electronic, mechanical, magnetic, optical or chemical, without the prior written permission of the manufacturer. VIA is registered trademark of VIA Technology Incorporation VT82C868A may only be used to identify products of VIA Technology Realtek is registered trademark of Realtek Technologies Inc. Multiscan is a trademark of Sony Corp of America IBM, EGA, VGA, PC/XT, PC/AT, OS/2 and PS/2 are registered trademarks of International Business Machines Corporation Intel is a registered trademark of Intel Corporation Plug and Play is registered trademarks of Intel Corporation Microsoft, Windows and MS-DOS are trademarks of Microsoft Corporation Award is a trademark of Award Software Inc. PCI is a registered trademark of PCI Special Interest Group Other product names mentioned herein are used for identification purpose only and may be trademarks and/or registered trademarks of their respective

# **Installation Notice**

companies.

The manufacturer recommends using a grounded plug to ensure proper motherboard operation. Care should be used in proper conjunction with a grounded power receptacle to avoid possible electrical shock. All integrated circuits on this motherboard are sensitive to static electricity. To avoid damaging components from electrostatic discharge, please do not remove the board from the anti-static packing before discharging any static electricity to your body, by wearing a wrist-grounding strap. The manufacturer is not responsible for any damage to the motherboard due to improper operation.

# **Specification:**

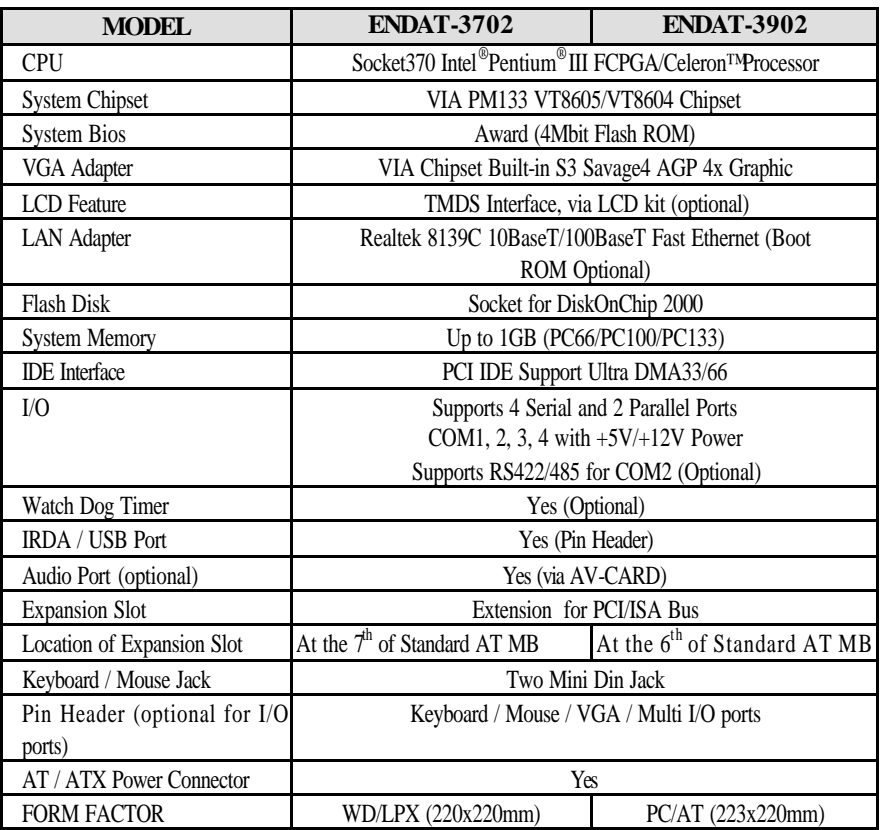

# **TABLE OF CONTENTS**

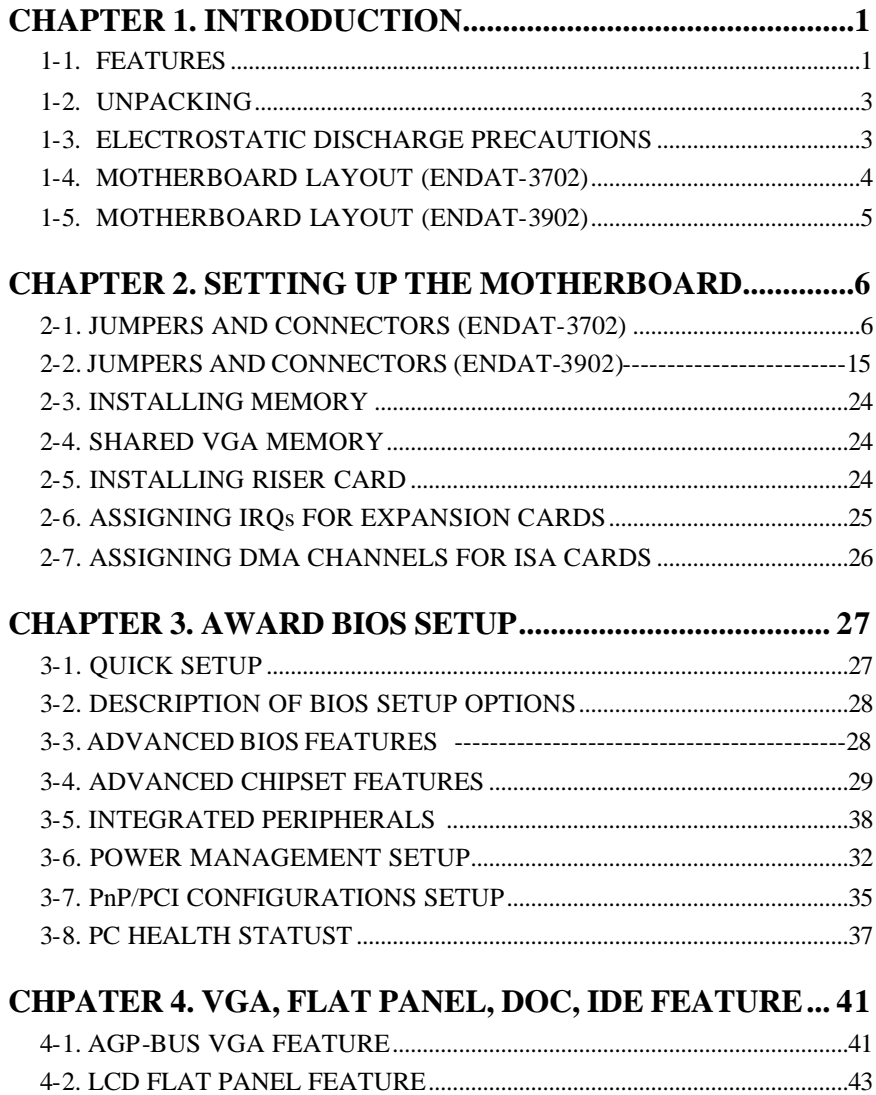

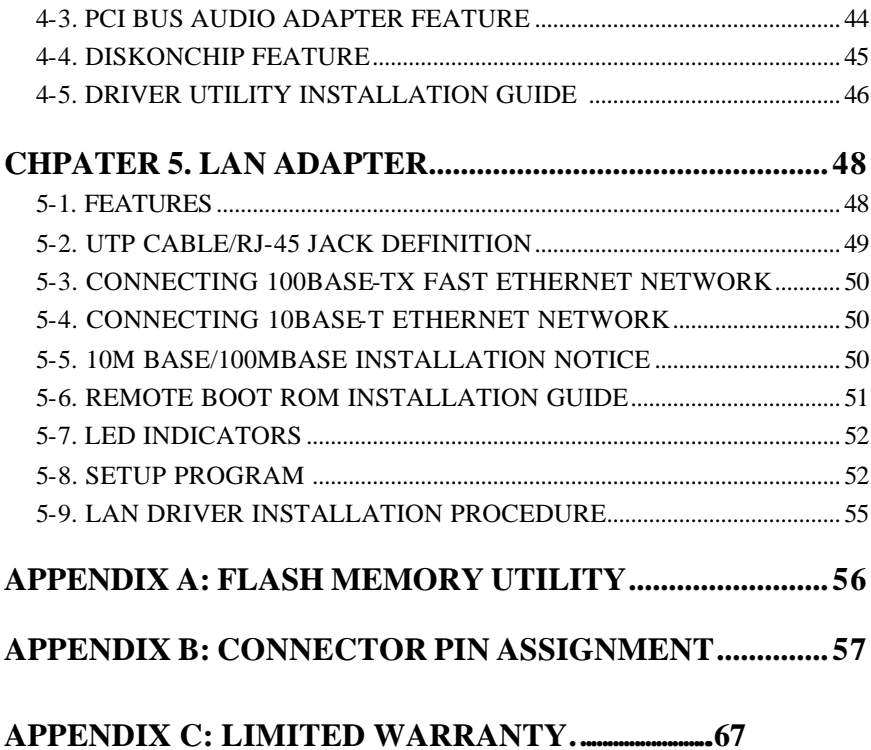

# **Chapter 1. Introduction**

The ENDAT-3702 and ENDAT-3902 All-In-One motherboard uses VIA chipsets built-in VGA and Audio feature onboard, supports LCD feature with TMDS interface via optional kit, built-in Realtek 8139xx LAN chipset with RJ45 Jack for 10BaseT/100BaseT. This board offers the highest performance PC specifications in the industry. The ENDAT-3702 and ENDAT-3902 runs with the Intel<sup>®</sup>Pentium<sup>®</sup> III FCPGA / Celeron™ Processor.

The motherboard is fully compatible with industry standards, adding many technical enhancements and is fully compatible with thousands of software applications developed for IBM PC/AT compatible computers. The control logic provides high-speed performance for the most advanced multi-user, multitasking applications available today. "Tomorrows PC technology is here today".

#### **1-1. Features**

#### **Basic Feature:**

- Supports all Socket-370 Processors Including Intel Pentium II, Pentium III, VIA-Cyrix-III and Intel Coppermine / Celeron CPU; base on 66 / 100 /133 MHz CPU "Front Side Bus (FSB)".
- High performance SMA North Bridge: Integrated VIA Apollo Pro133A and S3 Savage4 in a single chip, provides superior performance between the CPU, DRAM, AGP bus, and PCI bus with pipelined, burst and concurrent operation.
- $\widehat{A}$ GP Expansion Interface supporting  $\widehat{A}$ GP  $4x$ ,  $2x$ , or 1x external  $\widehat{A}$ GP graphic card upgrade.
- Advance Memory Controller supporting PC100/PC133 SDRAM.
- 64-bit DRAM interface runs synchronous mode (66/66, 100/100, 133/133) or pseudo-synchronous (66/100, 100/66, 100/133, 133/100) mode with FSB.
- Supports up to 1GB of DRAM memory with 2x 168 pin DIMM socket
- AGP controller supports 266Mhz 4x mode.
- Integrated Savage4 2D/3D/Video accelerator supports 140M pixels/second tri-linear fill rate, high quality DVD video playback, flat panel monitor, and 2D/3D resolutions up to 1920x1440.
- Support 3D rendering with specula lighting and diffuse shading and MPEG2 video textures features.
- Orboard built-in PCIBUS master IDE controller and one floppy drive controller.
- PCI 2.2 compliant 32-bit 3.3V PCI interface with 5V tolerant inputs.
- Onboard socket DiskOnChip supports MSystem products.
- Onboard LAN Adapter supports 10BaseT/100BaseT,BOOT ROM optional (PLCC Type), and LAN Features can be Enabled/Disabled by jumper settings.
- Support 4 COM ports, STD.RI (RS-232), COM1, 2,34 with +5V/+12VDC power selectable, with option of RS-422/485 features via COM2.
- Support 2 Parallel Ports
- Support Ultra DMA3366 EIDE.
- Orboard built-in 4 ports USB functions.
- 188 pin expansion slot for both PCI and ISA BUS signals.
- Rindican be Enabled Disabled by BIOS

# **Optional Features**

- Supports RS422 RS485 interface with COM2
- Support Digital LCD Panel with 12bits digital signal for TMDS LCD monitor **(via TMDS kit UC-TT18xx)**
- Support TTL LCD Panel with special design adapter for 18bits, 24bits, 36bits or 48bits (Single/Dual Channel) with or without LVDS features **(via UC-TT-48xx)**
- Supports Audio function **(via AV Card Kit)**
- Supports TV-Out feature **(via TV-Out adapter Kit)**

#### **Ordering information:**

Digital TMDS adapter Kit Model No. UC-TT18xx TTL Panel adapter Kit: Model No. UC-TT-48xx

# **1-2. Unpacking**

The motherboard comes securely packaged in a sturdy cardboard shipping carton. In addition to the User's Manual, the motherboard package includes the following items:

- ENDAT-3702/ENDAT-3902 All-In-One Motherboard
- HDC/FDC Cables
- l TV-Out adapter / cable **(Optional)**
- **•** Audio Kit (Optional)
- LCD kit (Optional)
- $\bullet$  Serial port kit for 2 ports
- $\bullet$  IDE Driver includes: Drivers for Windows NT 3.x/4.x, Windows 95, 98, 2000, WinMe, Novell Netware and AWARD FLASH ROM utilities.
- **•** Driver utilities for on-board VGA drivers, LAN adapter and DOC 2000

If any of these items are missing or damage, please contact the dealer from whom you purchase the motherboard. Save the shipping material and carton in the event that you want to ship or store the board in the future.

**Note:** Leave the motherboard in its original package until you are ready to install it!

# **1-3. Electrostatic Discharge Precautions**

Make sure you properly ground yourself before handling the motherboard, or other system components. Electrostatic discharge can easily damage the components. Note: You must take special precaution when handling the motherboard in dry or air-conditioned environments

#### **Motherboard Layout (ENDAT-3702)**

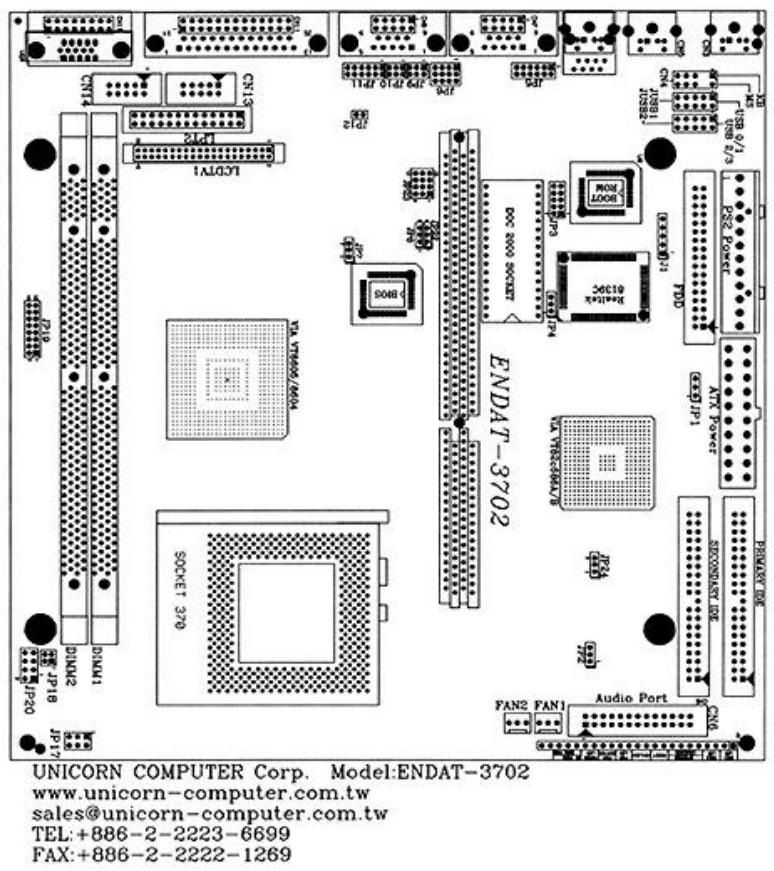

#### **1-4. Motherboard Layout (ENDAT-3902)**

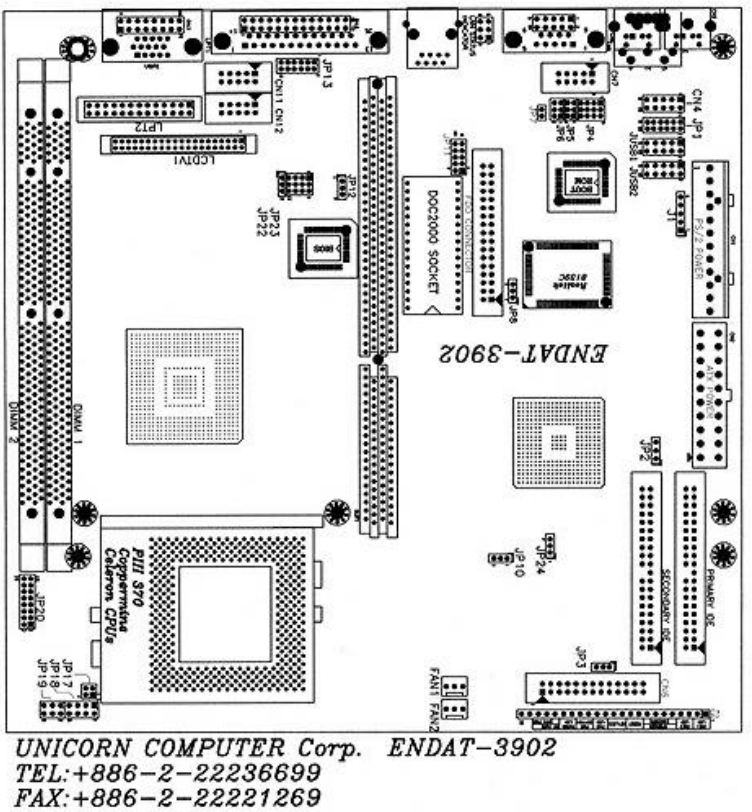

 $E-Mail: sales@union-computer.com.tw$ <br>Web: wuw.unicorn-computer.com.tw

# **Chapter 2. Setting up the Motherboard**

This chapter describes how to set up the motherboard and get ready for operation.

- Installing the CPU upgrade
- Installing DIMM memory. Make sure the correct CPU operating voltage, jumper settings and frequency.
- Double-check the insertion and orientation of the CPU before applying power. Improper installation will result in permanent damage to the CPU.

# **2-1. Jumpers and Connectors (ENDAT**

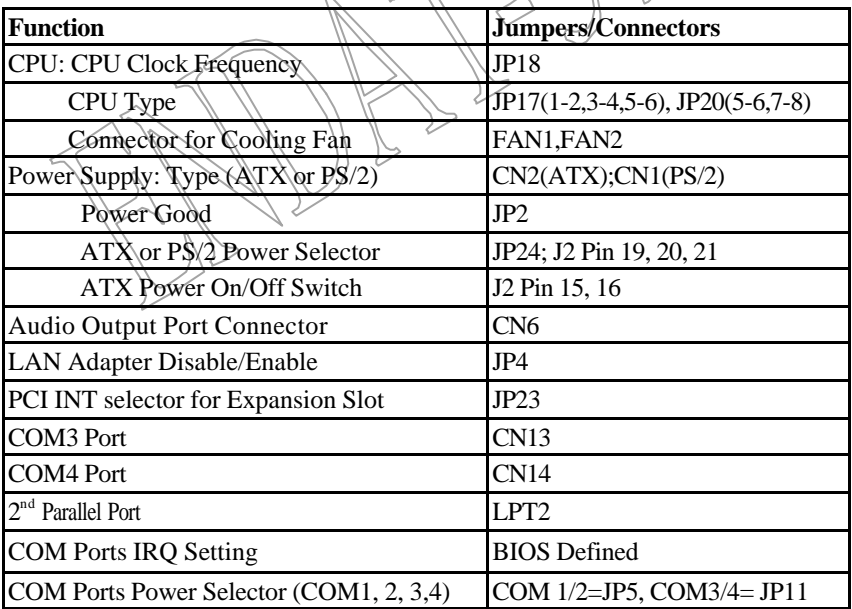

#### **Jumpers/Connectors Overview:**

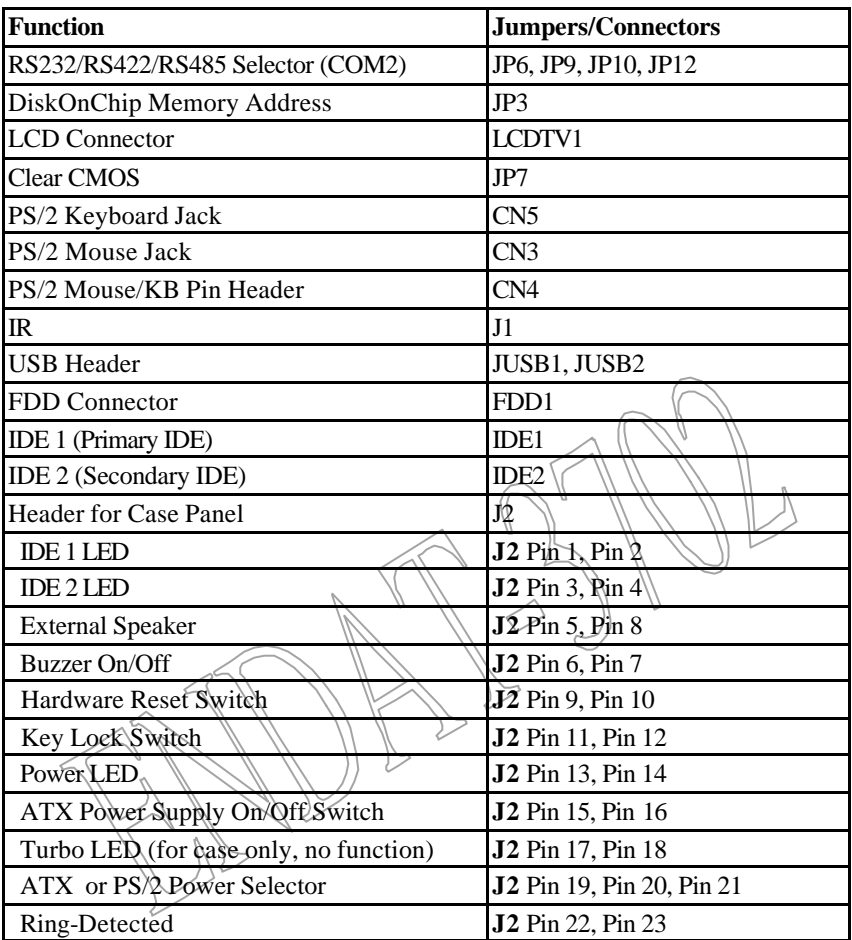

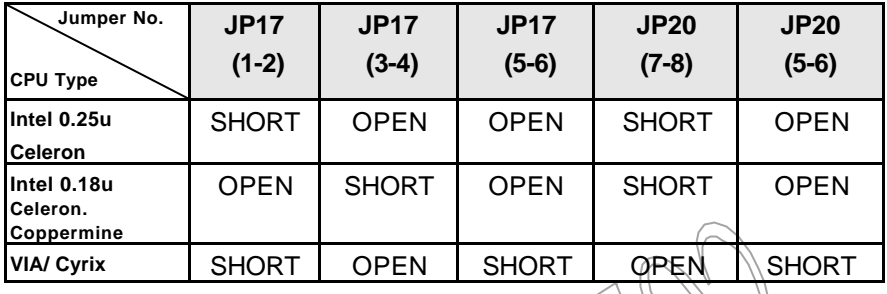

#### **CPU Type Setting: JP17 / JP20**

**Note: CPU ratio already locked by CPU internally.**

#### **System Clock Setting: JP18**

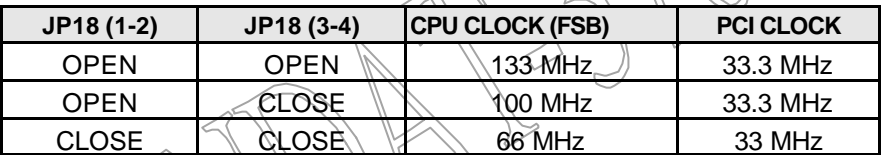

**Caution: Please make sure the CPU type setting and System clock setting as mention above for your system. Any wrong setting may cause system damaged the CPU or system not working.**

#### **JP2: On-board Power Good Selector**

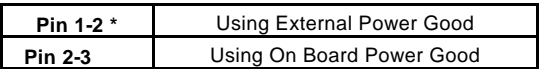

#### **JP7: CMOS Data Clear:**

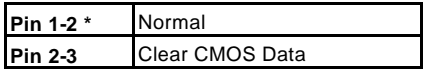

#### **JP3: DiskOnChip Memory Address Selector**

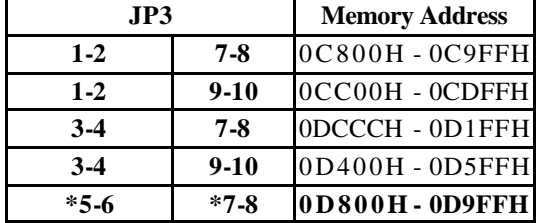

#### **JP4: On-board LAN Disable/Enable**

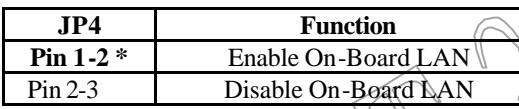

# **JP5 : Voltage selector for COM1, COM2**

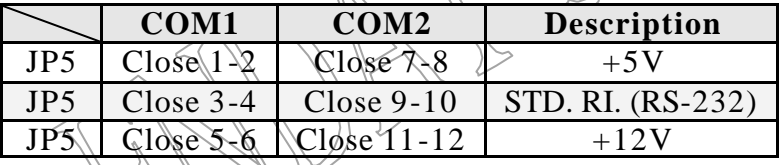

# **JP11 : Voltage selector for COM3, COM4**

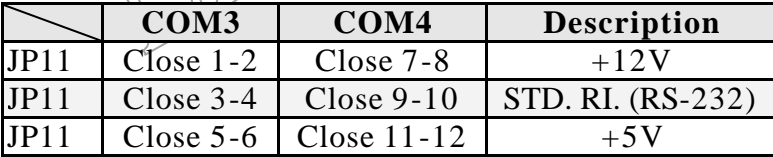

#### **JP10, JP12, JP6, JP9: RS232 / 422 / 485 Selector for COM2**

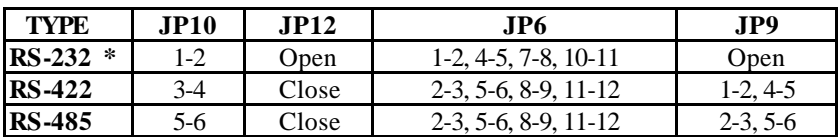

**Make sure the port mode is set up correctly before installing any peripherals.**

#### **JP8 / JP22: Flash ROM Size/Voltage selector.**

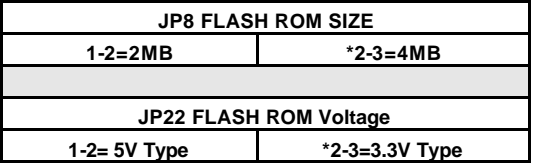

#### **JP24 / J2'Pin 19~21: Power Supply Type**

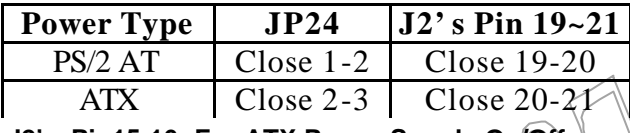

#### **J2's Pin15;16: For ATX Power Supply On/Off**

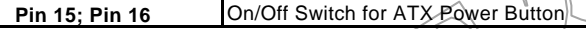

#### FAN1, FAN2: CPU *f***2nd Cooling Fan Connector**

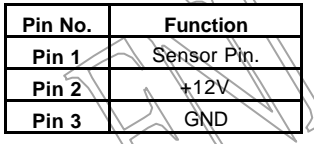

#### **CN6: Audio Output Port connector via AV Card Kit (Optional)**

The AV Card Kit Adapter supports Sound and Game Port. Please close pin13-14 to disable onboard Audio features if the AV Card Kit is not inserted onto the **CN6** connector.

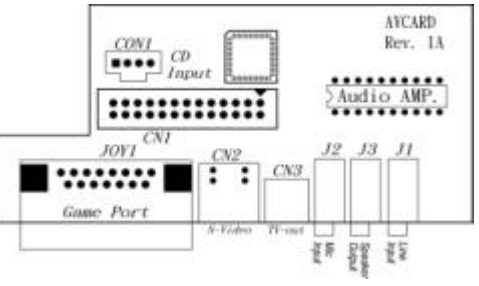

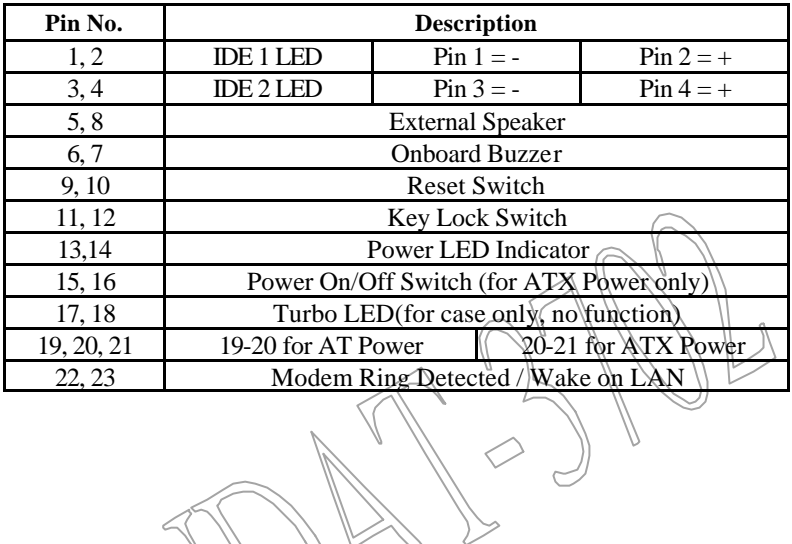

#### **J2: Case Panel connection**

#### **2-2. Jumpers and Connectors (ENDAT-3902)**

#### **Jumpers/Connectors Overview (ENDAT-3902):**

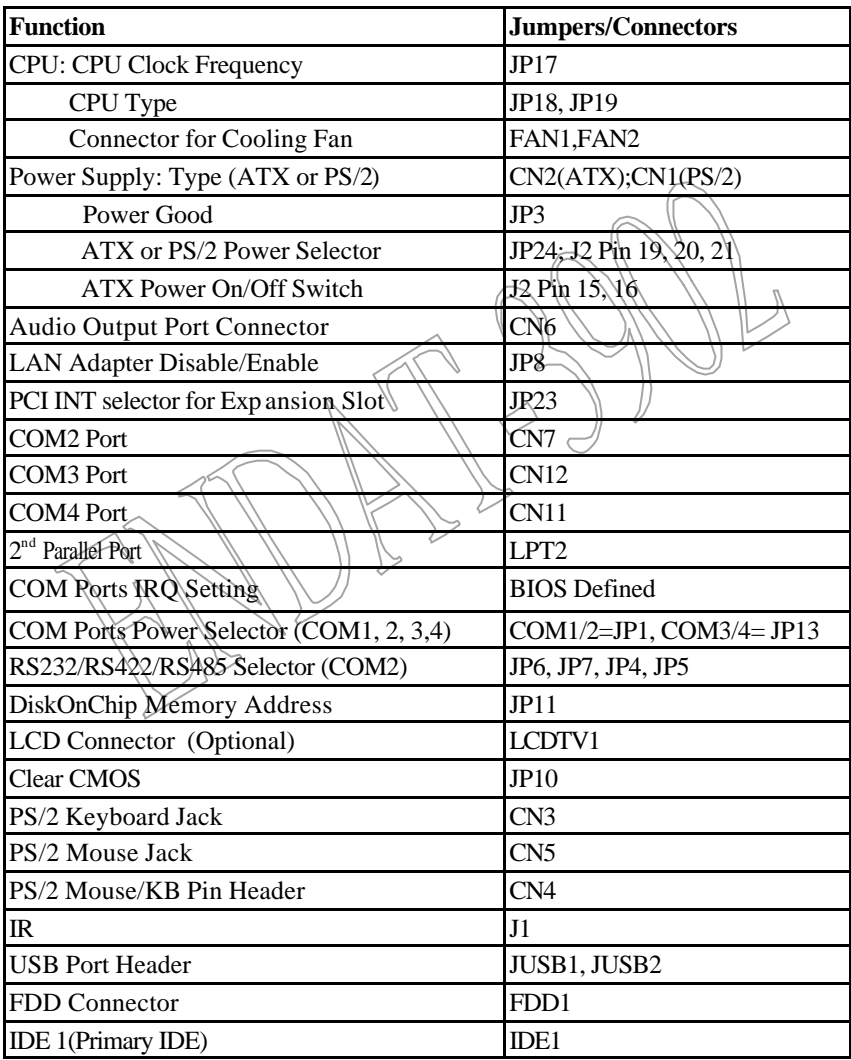

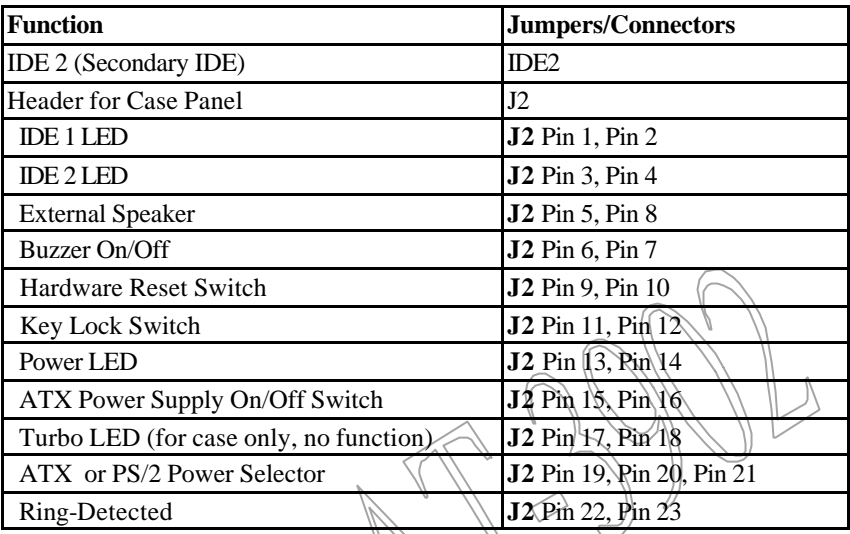

# **CPU Type Setting: JP19 / JP18**

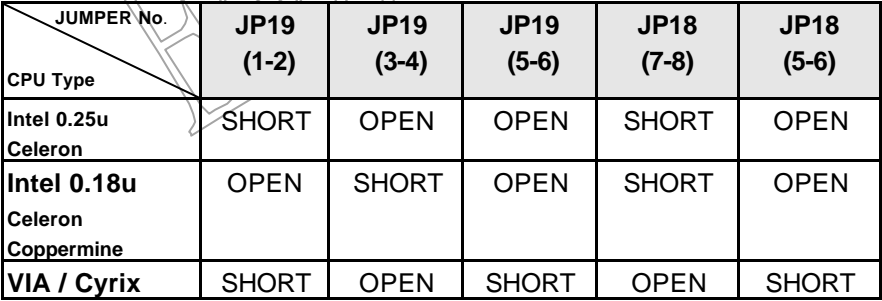

 $\bigvee$ 

 $\searrow$ 

**Note: CPU ratio already locked by CPU internally.**

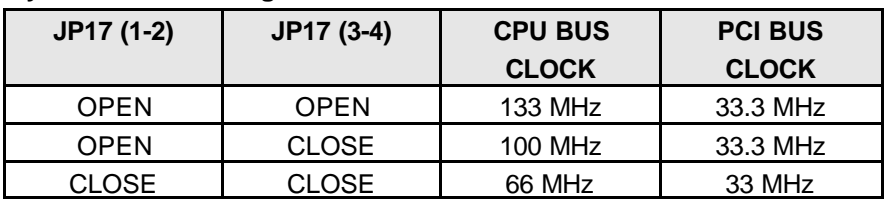

#### **System Clock Setting: JP17**

**Caution: Please make sure the CPU type and System clock setting as mention above for your system. Any wrong setting may cause system damaged the CPU or system not working.**

#### **JP10: CMOS Data Clear:**

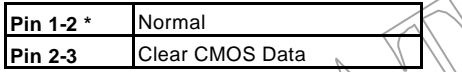

#### **JP11: DiskOnChip Memory Address Selector**

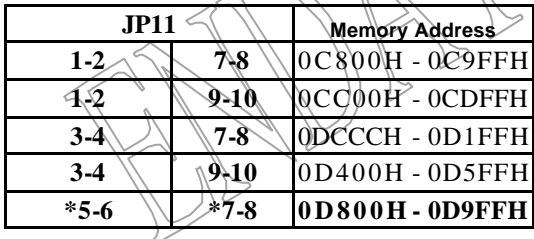

#### **JP8: On-board LAN Disable/Enable**

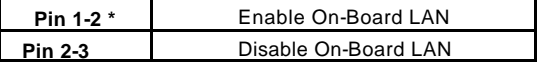

#### **JP12 / JP22: Flash ROM Size/Voltage selector.**

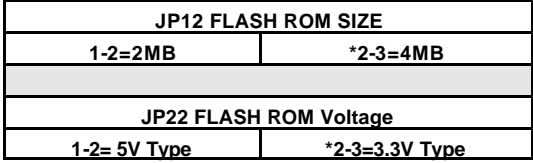

#### *User's Manual 15*

#### **JP1: Voltage selector for COM1, COM2**

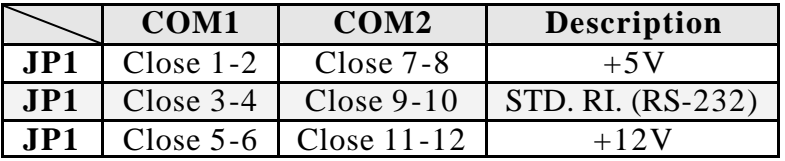

#### **JP13: Voltage selector for COM3, COM4**

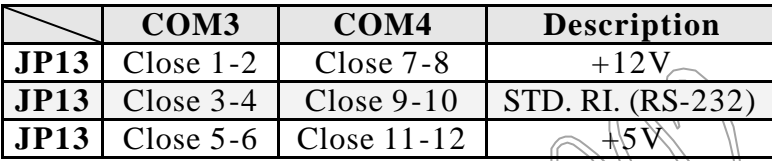

# **JP6, JP7, JP4, JP5: RS232 / 422 / 485 Selector for COM2**

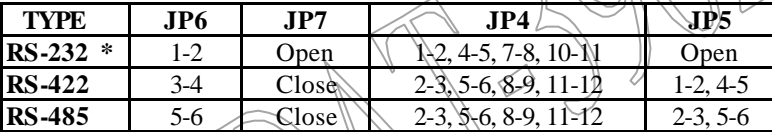

**§ Make sure the port mode is set up correctly before installing any peripherals.**

#### **JP3: On-board Power Good Selector**

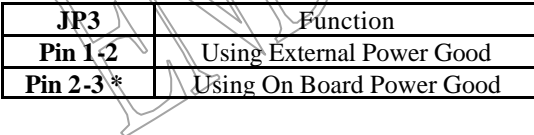

#### **FAN1, FAN2: CPU / 2nd Cooling Fan Connector**

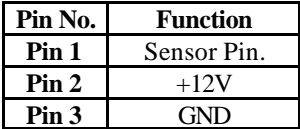

AYCARD. Rev. 1A

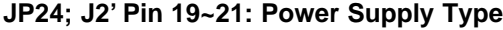

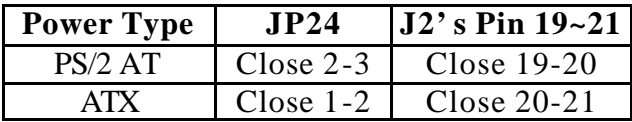

#### **J2's Pin15,16: For ATX Power Supply On/Off**

**Pin 15: Pin 16** On/Off Switch for ATX Power Button

#### **CN6: Audio Output Port connector via AV Card Kit (Optional)**

The AV Card Kit Adapter CON1  $\frac{\cos\theta}{\cos\theta}$ supports Sound, Game Audio AMP. Port. Please close ::::::::::: pin13-14 to disable JOVI onboard Audio features if ........ the AV Card Kit is not **Game Port** 評譯 inserted onto the **CN6** connector. **J2: Case Panel connection** Pin No. **Description** 2 IDE 1 LED  $\left\{\left|\left|\right|\right|\leq\left|\right|\right\}$  Pin  $\left|\left|\right|\geq\left|\right|\right|\right\}$  Pin  $2=+$  $Pin 4 = +$ 5, 8 | N External Speaker 6, 7  $\bigwedge$   $\bigwedge$  Onboard Buzzer  $9, 10 \leq ||\rangle$   $\setminus$   $\setminus$  Reset Switch  $11, 12 \quad \mathbb{N} \quad \mathbb{N} \quad \mathbb{K}$ ey Lock Switch

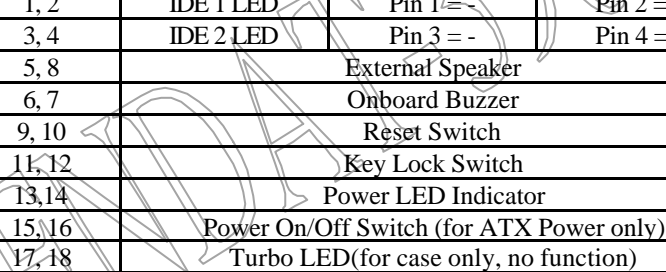

 $19\{20, 21\}$ , 19-20 for AT Power 20-21 for ATX Power  $22.23$  Modem Ring Detected / Wake on LAN

#### **2-3. Installing Memory**

The motherboard offers two 168pin DIMM sockets supporting up to 1GB of memory. The DIMM memory can be 66MHz, 100MHz (PC-100) or 133 MHz(PC-133).

# **2-4. Shared VGA Memory**

The ENDAT-3702 / ENDAT -3902 is using built-in AGP VGA controller with share memory architecture (SMA) - **AGP mode with 4MB to 32MB** of system memory. The amount of video memory on motherboard determines the number of colors and the video graphic resolution.

# **2-5. Installing Riser Card**

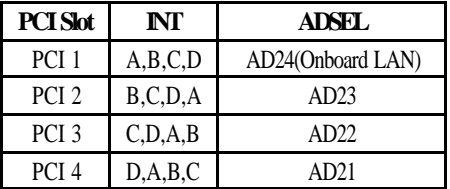

Installing Riser Card (Max. 3 PCI Slot on Riser Card)

There are two different riser cards that can be fitted to ENDAT-3702/ENDAT -3902 All-In-One motherboard. The first one is a 98pin ISA only Bus riser card (traditional ISA Bus riser card), the second one is a 188pins PCI/ISA riser card.

**Please note: PCI/ISA riser cards jumper settings have to be matched with the motherboard INT/AD-select jumper.** The default INT/AD-select for ENDAT-3702/3902 All-In-One motherboard is listed in the above table. However, it could be revised by changing **JP23 (3702) / JP23 (3902)** setting for different INT/AD-select. The following table shown the JP23 configurations:

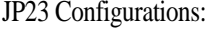

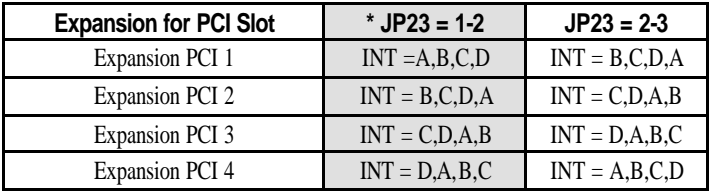

Note: Even change the JP23 setting for different configuration, the AD-select should be match to each INT. Please using the default setting as above if you are not familiar with the configuration of raiser card and add-on card .

**Caution:** Do not insert PCI Bus Add-On cards directly into the on-board expansion slot!

#### **2-6. Assigning IRQs for Expansion Cards**

Some expansion cards require an IRQ (Interrupt request vector) to operate. Generally, each IRQ must be exclusively assigned to specific use. In a standard design, there are 16 IRQ available with 11 of them already in used by other part of the system.

Both ISA and PCI expansion cards may need to use IRQ. Cards installed in the ISA Expansion Bus have the first priority to use the avail able system IRQs. Any remaining IRQ then, may be assigned to this PCI Bus. Microsoft's Diagnostic (MSD.EXE) utility included in the Windows directory can be used to see their map. Make sure that there are no two devices using the same IRQ in the system. Otherwise this will cause the system to hang up or give unexpected results. To simplify the process, this motherboard complies with the Plug and Play (PnP) specifications, which was developed to allow automatic system configuration. Whenever a PnP-compliant card is added to the system, PnP cards and IRQs are automatically assigned if available. If the system has both Legacy and PnP ISA cards installed. IRQs are assigned to PnP cards from those not used by Legacy cards. The PCI and PnP configuration in the BIOS setup utility can be used to indicate which IRQs have being used by Legacy cards. For older Legacy cards that do not work with the BIOS, you can contact your vendor for an ISA configuration utility.

An IRQ number is automatically assigned to PCI expansion cards after those used by Legacy and PnP ISA cards. In the PCI Bus design, the BIOS is automatically assigned an IRQ to a PCI slot that has a card in it which requires an IRQ. To install a PCI card, you need to set the correct "ADSEL" and "INT" (interrupt) assignment. Please refer to "Chapter 2-5" Installing a Riser Card for detail assignments.

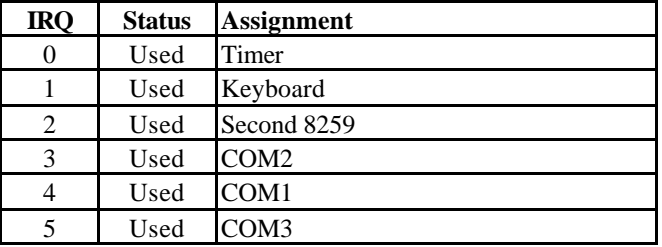

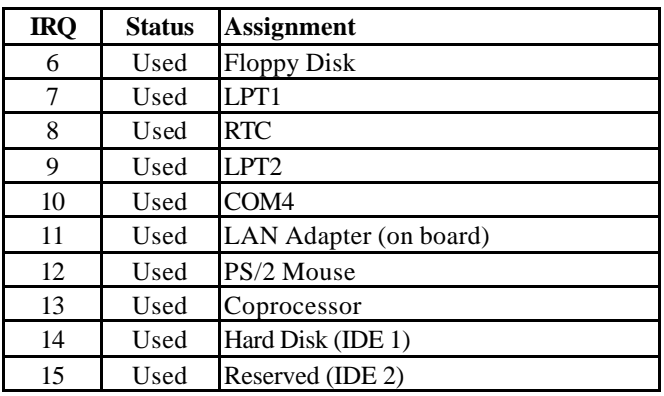

#### **2-7. Assigning DMA Channels for ISA Cards**

Since ISA cards, both Legacy and PnP may also need t o use a DMA (direct memory access) channel, DMA assignments for this motherboard are handled the same way as the IRQ assignment process described above. You can select a DMA channel in the PCI and PnP configuration section of the BIOS setup utility. In the BIOS setup, you should choose "Yes" for those IRQ's and DMA's you wish to reserve for Legacy cards.

# **Chapter 3. AWARD BIOS SETUP**

Use the CMOS setup program to modify the system parameters to reflect the environment installed in your system and to customize the system as desired. Press the <DEL> key to enter into the CMOS setup program when you turn on the power. Settings can be accessed via arrow keys. Press <Enter> to choose an option to configure the system properly.

In the main menu, press F10 or "SAVE & EXIT SETUP" to save your changes and reboot the system. Choose "EXIT WITHOUT SAVING" to ignore the changes and exit the setup procedure. Pressing <ESC> at anywhere during the setup will return to the main menu.

"Advanced BIOS Features", "Advanced Chipset Features" and "PnP/PCI Configurations" requires board knowledge on PC/AT system architecture and VIA chipset specification. They intend to be used by well-trained technicians and experienced users. Incorrect setup could cause system malfunctions.

# **3-1. Quick Setup**

In most cases, you can quickly configure the system by using the following procedure. The manufacturer highly recommends that you use "Quick Setup" for setting CMOS to avoid any unpredictable results.

- 1. Choose "Standard CMOS Features" from the main menu, to configure the date and time, hard disk type, floppy disk drive type etc.
- 2. Choose "Load Optimized Defaults" from the menu for loading the defaults parameters that is set by the manufacturer for the most stable normal configuration.
- 3. Press F10 or "SAVE & EXIT SETUP" to save the changes and reboot the system.

# **3-2. Description of the BIOS Setup Option**

Please make clear the means of those option parameters. Improper settings will cause the system to hang up or perform poorly. Most items are clearly understood from the screen prompt or "Help" by function key "F1". The manufacturer highly recommends that "Default" settings have been used to avoid any unpredictable results.

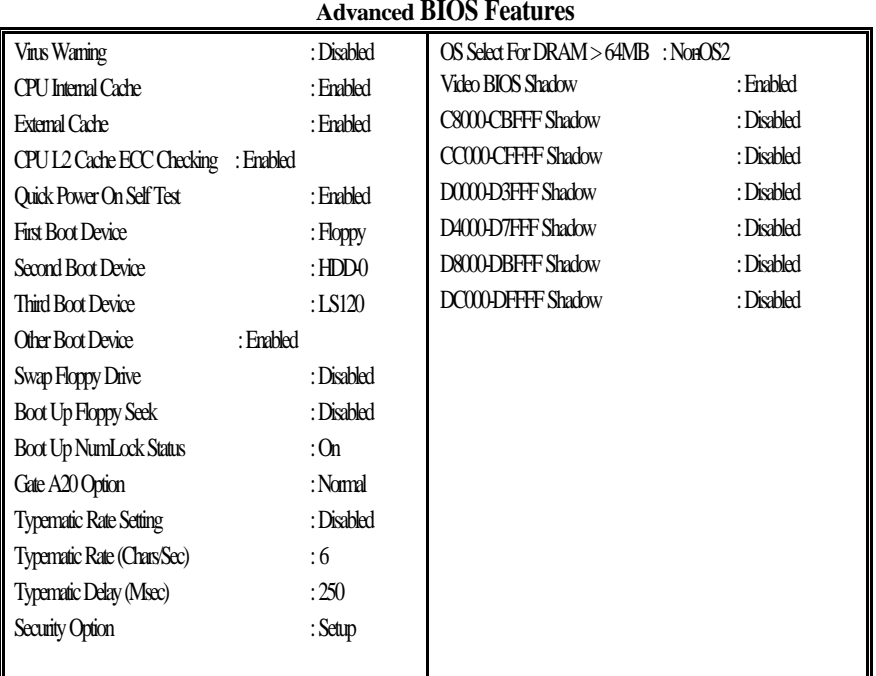

#### **3-3. Advanced BIOS Features Setup**

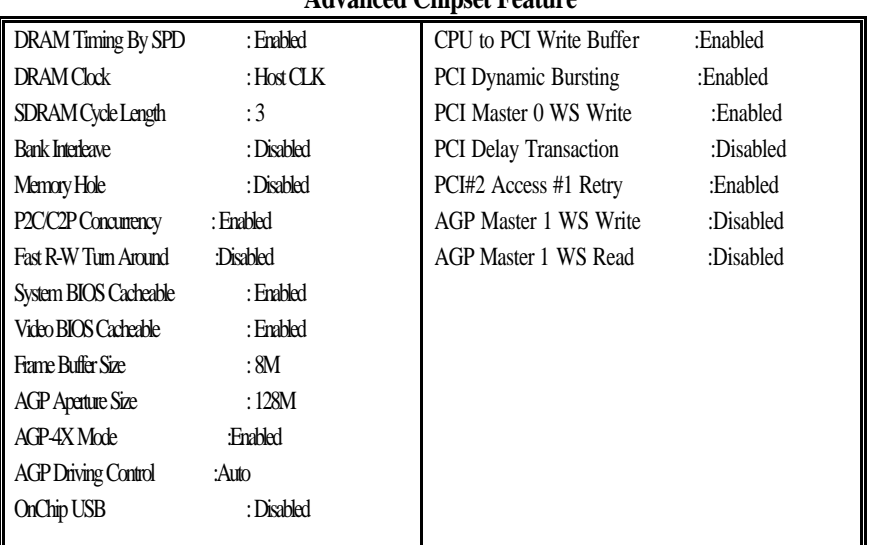

#### **Advanced Chipset Feature**

**3-4. Details of the Advanced Chipset Features Setup**

# **SDRAM Cycle Length**

This item sets the CAS latency timing.

# **Video BIOS Cacheable**

When enabled, the Video BIOS cache will cause access to video BIOS addressed at C0000H to C7FFFH to be cached, if the cache controller is also enabled.

# **System BIOS Cacheable**

Enabling this selection allows access to the system BIOS ROM addressed F0000H-FFFFFH to be cached, provided the cache controller is enabled.

# **Memory Hole At 15Mb Addr.**

In order to improve performance, certain space in memory is reserved for ISA cards. This memory must be mapped into the memory space below 16MB.

#### **Frame Buffer Size**

Allocate the share memory size from system memory for Video

#### **AGP Aperture Size**

Selecting the size of Accelerated Graphics Port (AGP) aperture. The Ap erture is a portion of the PCI memory address range dedicated for graphics memory address space. Host cycles that hit the aperture range are forwarded to the AGP without any translation. See www.apgforum.org for AGP information.

#### **OnChip USB**

Select "Enabled" if your system contains a Universal Serial Bus (USB) controller and you have a USB peripheral. The "Assign IRQ for USB" has to be set to Enabled on "PnP/PCI Configuration" (when the USB be used.)

#### **CPU to PCI Write Buffer**

When enabled, up to four D words of data can be written to the PCI bus without interrupting the CPU. When disabled, a write buffer is not used and the CPU read cycle will not be completed until the PCI bus signals is ready to receive the data.

#### **PCI Delay Transaction**

The chipset has an embedded 32-bit posted write buffer to support delay transaction cycles. Select Enabled to support compliance with PCI specification version 2.2.

#### **3-5. Integrated Peripherals**

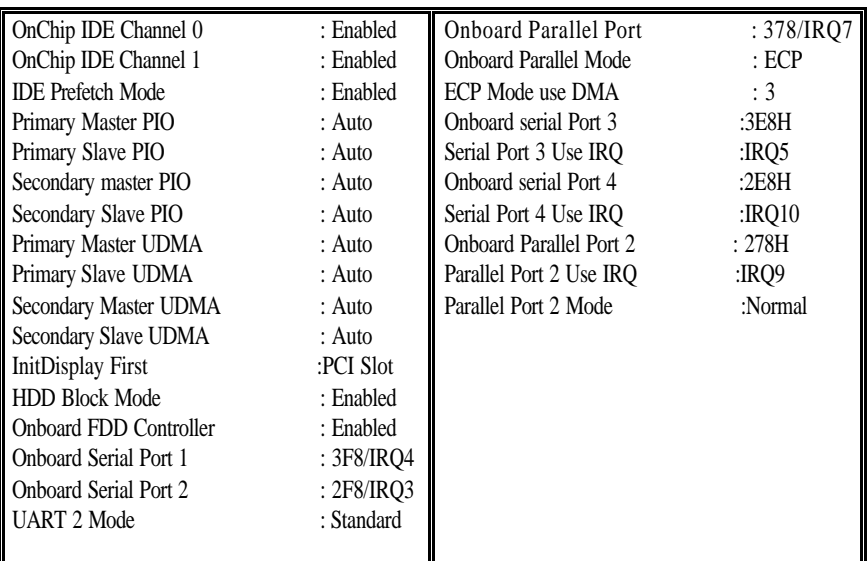

#### **Integrated Peripherals**

#### **OnChip IDE Channel**

This chipset contains a PCI IDE interface with support for two IDE channels. Select Enabled to activate the first and/or second IDE interface. Select Disabled to deactivate this interface, if a first and/or second add-in IDE interface is installed.

#### **IDE Prefetch Mode**

Enable pre-fetch for IDE drive interface that supports its faster drive access. If disk drive errors appear, change the setting to omit the drive interface where the errors occur. Depending on the configuration of IDE subsystem, this field may not appear, and does not appear when the Internal PCI/IDE field is "Disabled".

#### **IDE HDD Block Mode**

This allows hard disk controller to use the fast block mode to transfer data to and from hard disk drive (HDD). Select Enabled only if hard drives support block mode.

#### **IDE Primary/Secondary Master/Slave PIO**

The four IDE IPO (Programmed Input/Output) fields allow setting a PIO mode (0-4) for each of the four IDE devices which the onboard IDE interface supports. Modes 0 through 4 provide successively increased performance. In auto mode, the system automatically determines the best mode for each device.

#### **IDE Primary/Secondary Master/Slaver UDMA**

Ultra DMA/33 implementation is possible only if your IDE hard drive support it and the operating environment includes a DMA drive (Windows 95 OSR2 or a third-party IDE bus master driver). If the hard drive and system software both support Ultra DMA/33, select Auto enable BIOS support.

# **Onboard FDD Controller**

This should be enabled if system has a floppy disk drive (FDD) installed on the system.

#### **Onboard Serial Port 1/ Port 2 / Port 3 / Port 4**

This item allows determining the I/O address and IRQ of the onboard serial port.

#### **UART 2 Mode**

This item allows determining which Infrared (IR) function of onboard I/O chip.

# **Onboard Paral lel Port**

This item allows determining the I/O address of onboard parallel port.

# **Onboard Parallel Mode**

Select an operating mode for the onboard parallel port. Normal EPP (Extended Parallel Port), ECP (Extended Capabilities Port) ECP+EPP PC AT parallel port

Bi-directional port Fast, buffered port Fast, buffered and Bi-directional port. Select Normal, unless it is sure that the hardware and software both support EPP or ECP mode

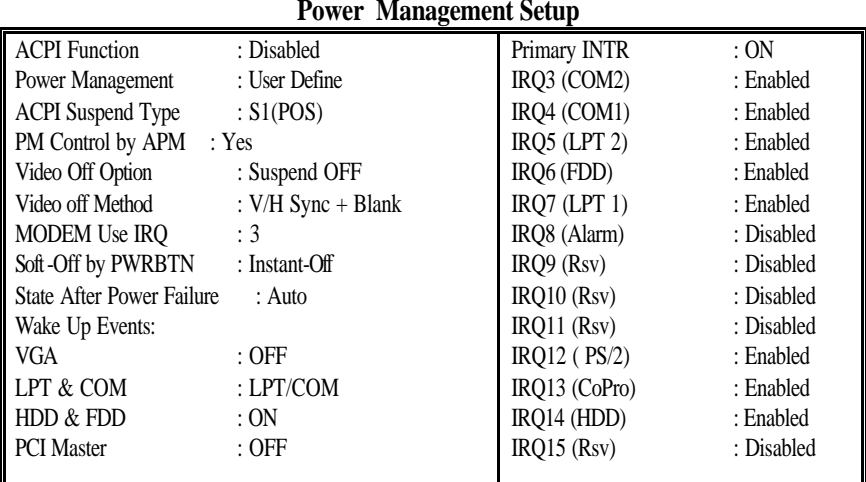

#### **3-6. Power Management Setup**

#### **Power Management**

This category allows you to select the type (or degree) of power saving and is directly related to the following modes:

- 1. Doze Mode
- 2. Suspend Mode
- 3. HDD Power Down

There are four selections for Power Management, three of which have fixed mode settings:

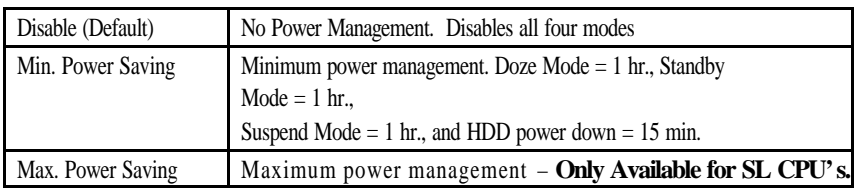

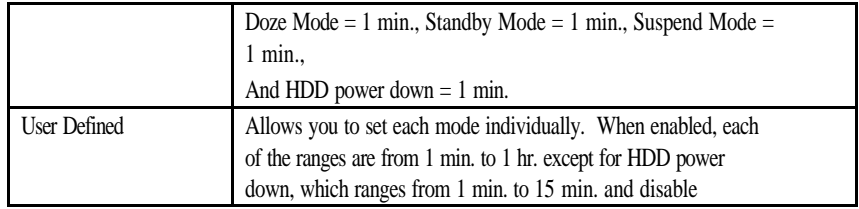

#### **PM Control by APM**

When enabled, an Advanced Power Management device will be activated to enhance the Maximum Power saving mode and to stop the CPU internal clock. If Advance Power Management (APM) is installed on your system, selecting "Yes" gives better power savings. If the Maximum Power Saving is not enabled, this will be preset to "NO".

#### **Video Off Method**

This determines the manner in which the monitor is blanked

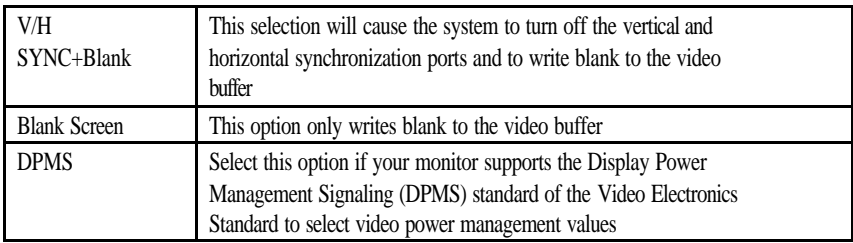

#### **MODEM Use IRQ**

This determines the IRQ in which the MODEM can be used.

#### **Soft-Off by PWRBTN**

When Enabled, turning the system off with the on/off button places the system in a very low-power-usage state, with only enough circuitry receiving power to detect power button activity or Resume by Ring activity.

#### **HDD Power Down**

When enabled and after the "Set time of system inactivity", the hard disk drive will

be powered down while all other devices remain active.

# **Doze Mode**

When enabled and after the "Set time system inactivity", the CPU clock will run at a slower speed while all other devices operate at full speed.

# **Suspend Mode**

When enabled, after the "Set time of system inactivity", all devices except the CPU will be shut off.

# **3-7. PnP/PCI Configurations Setup**

This section describes the configuration of the PCI bus system. PCI is a system that allows I/O device to operate at speeds nearing the speed of the CPU itself, when communicating with its own special components. This section covers some very technical items. It is strongly recommended that only experienced users make any changes to the default settings.

| 1 m /1 C1 C0mguruuni            |               |                       |            |
|---------------------------------|---------------|-----------------------|------------|
| <b>PNP OS Installed</b>         | : No          | PCI/VGA Palette Snoop | : Disabled |
| Resources Controlled By         | : Manual      |                       |            |
| <b>Reset Configuration Data</b> | : Disabled    | Assign IRQ For USB    | : Disabled |
|                                 |               | Assign IRO For VGA    | : Disabled |
| IRQ-3 Assigned to               | : Legacy ISA  |                       |            |
| IRO-4 Assigned to               | : Legacy ISA  |                       |            |
| IRQ-5 Assigned to               | : PCI/ISA PnP |                       |            |
| IRO-7 Assigned to               | : Legacy ISA  |                       |            |
| IRO-9 Assigned to               | : PCI/ISA PnP |                       |            |
| IRO-10 Assigned to              | : PCI/ISA PnP |                       |            |
| IRO-11 Assigned to              | : PCI/ISA PnP |                       |            |
| IRO-12 Assigned to              | : PCI/ISA PnP |                       |            |
| IRO-14 Assigned to              | : PCI/ISA PnP |                       |            |
| IRO-15 Assigned to              | : PCI/ISA PnP |                       |            |
| DMA-0 Assigned to               | : PCI/ISA PnP |                       |            |
| DMA-1 Assigned to               | : PCI/ISA PnP |                       |            |
| DMA-3 Assigned to               | : PCI/ISA PnP |                       |            |
| DMA-5 Assigned to               | : PCI/ISA PnP |                       |            |
| DMA-6 Assigned to               | : PCI/ISA PnP |                       |            |
| DMA-7 Assigned to               | : PCI/ISA PnP |                       |            |

**PnP/PCI Configuration**

# **PNP OS Installed**

Select "Yes" if the system operating environment is Plug-and-Play software (e.g. Windows95).

#### **Resource Controlled By**

The Award Plug and Play BIOS has the capability to automatically configuring the all of device with Plug and Play function.

#### **Reset Configuration Data**

Normally, you can leave this field Disabled. If you have installed new add -on device and the system configuration has caused a serious conflict that the operating system cannot boot, then, select enabled to reset Extended System Configuration Data (ESCD) when exit setup.

# **IRQ3/4/5/7/9/10/11/12/14/15 Assigned to**

When resources are controlled manually, assign each system interrupt as one of the

following types, depending on the type of device using the interrupt:

Legacy ISA Devices is compliant with the original PC/AT bus specification; it requires a specific interrupt (such as IRQ4 for serial port). PCI/ISA PnP Devices is compliant with the Plug and Play standard, no matter if it is originally designed for PCI or ISA bus architecture.

# **DMA0/1/3/5/6/7 Assigned to**

When resources are controlled manually, assign each system DMA channel as one of the following types, depending on the type of device using the interrupt:

Legacy ISA Devices is compliant with the original PC AT bus specification; it requires a specific interrupt (such as IRQ4 for serial port). PCI/ISA PnP Devices compliant with the Plug and Play standard, no mater if it is designed for PCI or ISA bus architecture.

# **3-8. PC Health Status**

Provide some information such as CPU temperature, speed of cooling fan and usage voltage of CPU for user.

# **Chapter 4. VGA, LCD, DOC, IDE Feature**

#### **4-1. AGP-BUS VGA Feature**

The ENDAT-3702/ENDAT-3902 integrates S3 Savage4 graphics with 4x AGP BUS mode accelerator into a single chip. It brings mainstream graphics performance to the Value PC with leading-edge 2D, 3D and DVD video acceleration into a cost effective package. Based on its capabilities, the ENDTA-3702 / ENDAT-3902 is an ideal solution for the consumer, corporate desktop users and entry-level professionals. The AGP 4X solution with S3's DX6 texture compression (S3TC) and massive 2Kx2K textures to deliver unprecedented 3D performance and image quality for the Value PC desktop market.

- AGP controller supports 266Mhz 4x mode.
- $\bullet$  Integrated Savage4 2D/3D Video accelerator supports 140M pixels/second tri-linear fill rate, high quality DVD video playback, flat panel monitor, and 2D/3D resolutions up to 1920x1440.
- Support 3D rendering with specula lighting and disuse shading and MPEG-2 video textures features.
- On board TMDS interface with different adapter to support TMDS/TFT/DSTN LCD Panel, please refer to chapter 4-2.

# **4-2. LCD Flat Panel Feature**

The on-board flat panel interface can support industry standard 18bits, 24bits, 36bits and 48bits(Dual/Single Channel) TFT and DSTN LCD panels via special design adapter (UC-TT48xx kit). And or the Flat Panel interface can also be used to driving external PanelLink™ transmitters adapter (via UC-TT18xx kit).

The onboard flat panel supports LVDS and PanelLink™, providing a low voltage, high speed, low EMI, serial DC-balanced differential data to the LCD panel.

The manufacturer provides the flat panel interface by following block diagram:

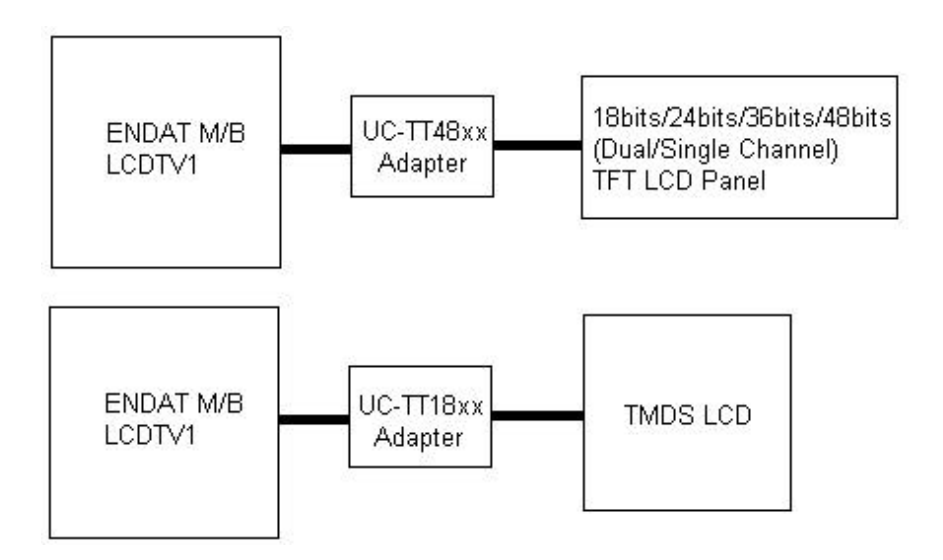

#### **4-3. PCI Bus Audio Adapter Features**

The Chipset built-in SoundBlaster Pro Hardware and Direct Sound Ready AC97 Digital Audio Controller

- Dual full-duplex direct sound channels between system memory and AC97 link
- PCI Master interface with scatter / gather and bursting capability
- 32byte FIFO of each direct sound channel
- Host based sample rate converter and mixer
- Standard v1.0 or v2.0 AC98 Codec interface for single or cascaded AC97 Codec's from multiple vendors
- Loopback capability for re-directing mixed audio streams into USB and 1394 speakers
- Hardware SoundBlaster Pro for Windows DOS box and real-mode DOS legacy compatibility
- Plug and Play with 4 IRQ, 4 DMA and 4 I/O space options for SoundBlaster Pro and MIDI hardware
- Hardware assisted FM synthesis for legacy compatibility
- Complete software driver support for Windos-95, Windows-98 and Windows-NT

#### **4-4. DiskOnChip Feature**

On board reserved is a 32-pin Socket for DiskOnChip 2000, it is a unique data storage solution to offer a better, faster and more cost effective Flash Disk for applications.

The DiskOnChip 2000 provides a Flash Disk (as BIOS expansion) that does not require any additional bus, slot or connector. Simply insert the DiskOnChip 2000 into a 32-pin socket on your motherboard. With minimal installation costs, you have a bootable Flash Disk. DiskOnChip 2000 has built-in TrueFFS (True Flash File System) technology, which provides full Read/Write disk emulation.

TrueFFS provides hard disk compatibility at both the sector and file level. It works in a variety of operating system environments, such as DOS, Win95, WinCE, WinNT, Psos+ and QNX.

You have to set the correct memory address for DiskOnChip by **JP3(for 3702);JP11 (for 3901)**. The driver utilities are placed onto CD-ROM

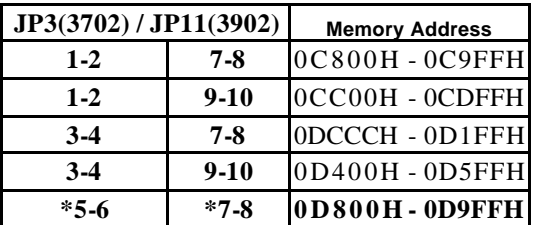

#### **4-5. Driver Utility Installation Guide**

The directory of driver utilities on the CD-ROM:

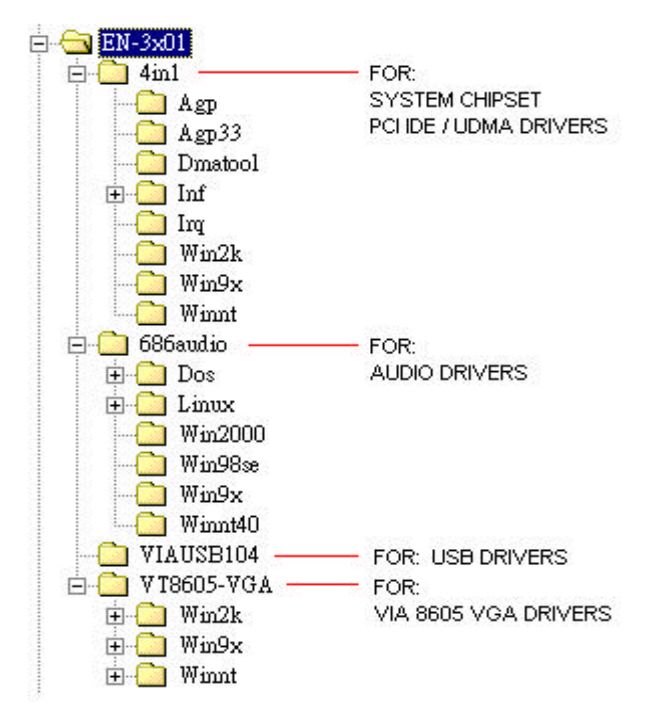

**SYSTEM Chipset / PCI IDE / UDMA Drivers use: " 4in1 "**

**Audio Features use: " 686audio "**

**USB Drivers use: " VIAUSB104"**

**VGA Drivers use: " VT8605-VGA"**

**LAN Drivers use: "Rtl8139"**

**DOC Utilities use: "Docutl"**

When finishing with the Windows platform (95/98/2000/NT) installation, please install the relative VIA driver (**4in1)** utilities for compliance of the compatibility with hardware environment.

#### **We strongly recommend using the 4in1 driver to install the system since the 4in1 driver will automatically detect / update the necessary drivers.**

This driver will automatically detect and install the latest utilities as following:

#### **IDE Bus master , VIA AGP Driver, IRQ Routing Driver, VIA INF Driver**

**LAN Driver:** Install the LAN driver for on-board LAN adapter. Please refer to Chapter 5. the Realtek 8139 LAN Driver Installation Procedure.

**VGA Driver:** Install the VGA driver for on-board AGP VGA adapter

**Please download or check from VIA Web-site:** www.via.com.tw **if you prefer to install the drivers individually or you need more information.**

# **Chapter 5. LAN Adapter**

The on-board LAN adapter use of Single Chip Fast Ethernet Controller, that is highly integrated and requires no "glue" logic external memory on board. It runs in the bus master mode and directly sending/receiving Ethernet packet to/from memory. The On-board LAN adapter can directly fetch the system CPU. Also, it can transfer data Directly between I/O devices and system memory in the 32-bit bus master mode that provides low CPU utilization.

It complies with the IEEE 802.3u standard, IEEE802.3 standard and PCI Local Bus version 2.1 and transmits data on the network at 100 Mbps or 10 Mbps. It also operates in full-duplex mode that **doubles the network speed up to 20/200 Mbps when working with Fast Switching Hub.** Built-in one RJ-45 port for connection of 100Base-TX Fast Ethernet or 10Base-T Ethernet network, and automatically senses the connection type.

# **5-1. Features**

- Full compliancy with PCI Rev. 2.1
- Complies with the Ethernet/IEEE 802.3u 100Base-TX and 10 Base-T industry standard
- Supports full-duplex operations, thus doubling the network speed up to 20Mbps on 10 Base-T Ethernet or 200Mbps on 100 Base-TX Fast Ethernet when setting in full duplex mode
- Two LED indicators to report network status
- One RJ-45 connector with Auto-sense cable type of 10 or 100Mbps network operation
- Supports PCI clock speed up to 33MHz, capable of zero wait states
- Supports optional Remote Boot ROM socket
- Provides a comprehensive setup program for displaying the adapter configuration and includes diagnostic on board or network tests.
- Complete drivers for Novell, ODI, SCO UNIX, LAN M anager, Windows NT and Windows 95/98 Packet driver etc

# **5-2. UTP Cable / RJ-45 Jack Definition**

Straight through twisted pair cable is typically used to connect a hub to a server or workstation. In a straight through connection, Pin 1 at the server, Pin 2 at the hub connects to Pin 2 at the server, and so on. Figure A-1 shows the locations of pins on a standard RJ-45 plug on a twisted-pair cable.

Table A-1 shows the wiring in a straight-through twisted-pair cable (Pins 4,5,7 and 8 are not used).

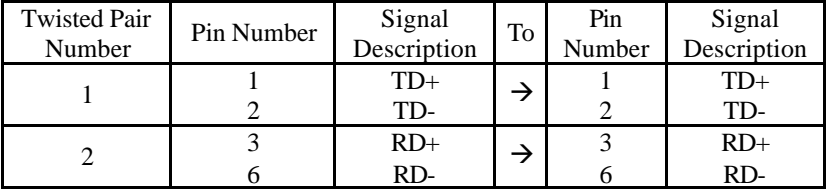

#### **RJ-45 Connector Pin Assignments**

Figure A-1 shows the RJ-45 Connector pin assignments

#### **RI45 PIN AND CABLE COLORS**

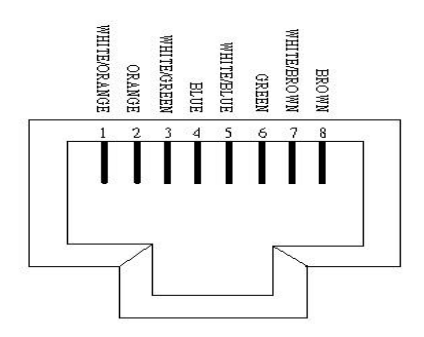

#### **5-3. Connecting 100Base-TX Fast Ethernet Network**

The system board provides an RJ-45 port for connection to 100Base-TX Fast Ethernet or 10Base-T Ethernet Network with a single connection over unshielded twisted-pair (UTP). The adapter automatically operates at 10Mbps or 100Mbps when the appropriate 10/100Base hub be connected.

To connect the adapter to 100Base-TX Fast Ethernet Network, you need a twisted-pair Category 5 cable with RJ-45 modular jacks at both ends. This cable can have a maximum length of 300 feet (100 meters).

#### **5-4. Connecting 10Base-T Ethernet Network**

To connect the adapter to a 10Base-T Ethernet Network, you need a twisted-pair Category 3, 4 or 5 cables with RJ-45 modular jacks at both ends. This cable can have a maximum length of 300 feet (100 meters).

#### **5-5. 10MBase/100Mbase Installation Notice**

- 100Mbps network must be shielded twisted-pair (STP) or Category 5 unshielded twisted-pair cable. Do not use a Category 3 or 4 cable for 100Mbps-network operation, it could cause data loss. Category 3 or 4 cable is good for 10Mbps network only.
- Category 5 cable is also good for 10Mbps operation. Use UTP Category 5 cable for the versatility to operate the network at either 100Mbps or 10Mbps speed without changing cable.
- Two pairs of wiring are required.
- Depending on building codes, different insulation materials may be required. Plenum-rated or TEFLON-coated wiring maybe required in some areas where fire proofing is required.
- The wire gauge should be between 18 and 26 AWG (Most telephone installations use 24-gauge wiring).
- UTP cable should meet the following requirements:
	- 1. Solid copper
	- 2. Nominal capacitance: less than 16pF/ft
	- 3. Nominal impedance: 100 ohms
	- 4. Nominal attenuation: less than 11.5db

# **Automatic Selection of the Media Type**

While the driver installs, it automatically detects the media type based on the type of cable connected. Once you change the cable type, you must reinstall the driver to execute auto-detect again.

#### **If the driver cannot detect which cable is connected or whether a cable is connected, look at cabling network driver (Ex. Modify net.cfg file parameters—force line speed=10 or 100).**

#### **10/100 Auto – Negotiation (N-Way)**

Depending on the hub or connected device, the LAN adapter can automatically run at the appropriate speed, by using N-way, a feature that complies with the IEEE802.3 standard. It also works with any of the other IEEE-compliant products.

# **5-6. Remote BOOT ROM Installation Guide**

A BOOT ROM allows the computer to boot up over the network, instead of using the local operating system device. This enables the system to be a diskless workstation environment.

- 1. Make sure the BOOT ROM is properly oriented. Incorrect orientation may damage the chip!
- 2. Use the utility of RSET8139.exe to enable the BOOT ROM.
- 3. Reboot the system to use the BOOT ROM function.

# **BOOT ROM Type:**

Once the PCI system detects the presence of a BOOT ROM chip on the adapter during boot-up, it will automatically set a working configuration. Supports 64K FLASH ROMs (PLCC Type)for an upgrade BOOT ROM.

# **5-7. LED Indicators**

The system board comes with two LED indicators on the edge of the motherboard that indicates the network system status. If you experience any problems with the adapter, first make sure the appropriate driver is loaded, the proper cable is connected to the RJ-45 port and the hub complies with the adapter specification, such as 10Mbps 10Base-T or 100Mbps 100Bast-TX. Finally, recheck the LEDs.

# **FUDUP (Full Duplex) Indicator**

When indicator is ON, it indicates Full-duplex mode: otherwise, it is OFF. The adapter supports full duplex at 10 or 100Mbps. If the switch-hub supports the N-way feature and full duplex, the system automatically runs in full duplex mode.

#### **Tx/Rx (Transmit/Receiver) Indicator**

This indicator flashes to display that there is network activity  $-$  indicating transmission or reception data from the network.

# **5-8. The Setup Program**

The package includes a diskette containing the setup program. This program allows you to verify the configuration and isolation of faults.

The adapter's I/O port address and interrupt request levels (IRQ) are set by the BIOS. Other default settings can be changed for situations as shown below.

Problem (RESET8139.exe) provides the following function:

- Displays the current configuration of the adapter
- Performs network diagnostic tests to verify the operation of the adapters basic functions, and the adapters ability to communicate over the network with another adapter.
- Provides set up for new configuration to make a change specify settings: Remote BOOT ROM, Flow Control and Full-Duplex mode Enable/or Disable

Full duplex operation is set automatically if the Full-duplex option is set to Disable. Please follow the prompt instructions to set-up or change the system configuration.

**Note:** Before running the setup program, make sure the adapter's driver is not loaded, otherwise unpredictable results may arise!

The setup program can be set the on board configuration to provide diagnostic testing. It is for testing the basic function verification, EEPROM data Access, loopback operation, and the ability to communicate over the network with another adapter.

To access this program, insert the Driver Diskette into the floppy disk drive and then type the following at the DOS prompt:

> A:\REST8139.EXE <ENTER>

#### **1. View Current Configuration**

This allows you to find the PCI Fast Ethernet adapter current configuration in your system.

# **2. Set Up New Configuration**

Select New Set Up Configuration option from the main menu

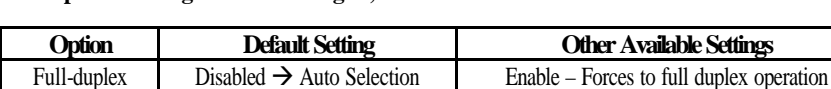

Flow Control TX Enable, RX Enable TX Disable, RX Disable

**The option settings can be changed, the table shown as below:**

**Note:** Before setting the adapter for full duplex, make sure the hub switch is also set to full duplex. Before you activate the switching hub to server connection, make sure the hub switch and adapter are configured for full duplex.

# **3. Run Diagnostics**

Running diagnostic tests perform basic function verification for on board LAN adapters. The basic Diagnostic tests include:

• **EEPROM Test**: EEPROM data read/write test

- **Diagnostics On Board:** Performs on board basic function verification
- **Diagnostics On Network**: To run this test on the network, you will need another computer set up as a Responder to receive packets from the adapter being tested and echo them back to the adapter. This checks the adapter's ability for communication over the network with another adapter to receive and transmit network packets.

#### **4. Software Installation**

#### **Installing Network Drivers**

You must install a network driver to allow t he adapter to work with your network operating system.

The system board provides various network drivers on the driver diskette. The following provides the installation procedures for different network drivers.

**Note:** Please install the "VIA PATCH FILE" first if you want to link your LAN with Windows 98

For detailed information of each OS installation, please refer to the README(.TXT) file on the driver diskette.

#### **Software Installation Examples**

Before installing the driver programs, please refer to each directory that contains a README file, which provides detailed installation instructions, or to execute the HELP8139.EXE help file viewer in DOS. The utility will then present with a screen showing the information about how to install the network driver. Driver needed for the adapter to work with the operating system.

#### **5-9. The Realtek 8139 LAN Driver Installation Procedure:**

Please note: The LAN Driver installation has to be done after completing Win 95/98/2000 installation.

When completed with the WIN 95/98 installation, please click "My Computer" to start your LAN driver installation (procedure listed as below):

```
My Computer → Control Panel → System → Device Manager→
? Other Devices Ë ?
PCI Ethernet Controller → Properties → Driver → Update Drive
Ë Yes (Recommended) Ë Next Ë Other Locations Ë Browse
\rightarrow A:\Rtsnt.100\Exe\Win95 \rightarrow OK \rightarrow Finish
```
After finishing the above procedure, the screen will show "copy the files from?"

Please type A:\Rtsnt.100\Exe\Win95=> OK and select "OK", the system will ask you to insert Win95 driver diskette to update new driver.

After finishing the above steps, please shut down your system and re-boot the system.

# **Appendix A: FLASH Memory Utility**

Using this utility to update the system BIOS from a disk file to the on board Flash memory. Be aware the improper change of the system BIOS will cause the system to malfunction.

Using utility as follows:

- 1. Insert the FLASH memory utility distribution floppy diskette in drive A:
- 2. At the DOS prompt, type A:>AWDFLASH and press <Enter>

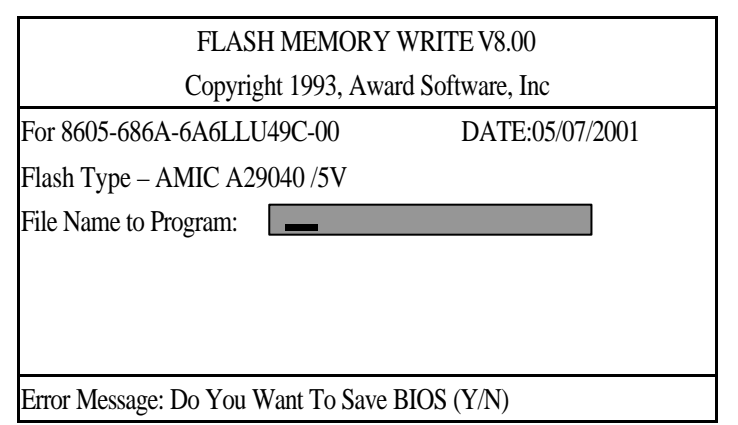

3. Enter the name of the system BIOS disk file into the "File Name to Program" field

The following message appears in the "Error Message" field

- 4. Do you want to save BIOS  $(v/n)$ ?
- 5. To update the FLASH memory from the system BIOS disk file, type Y
- 6. After complete updating, please re-boot the system (press "**F1**" key)
- 7. For upgrade BIOS procedure, please refer to our web site: http://www.unicorn-computer.com.tw

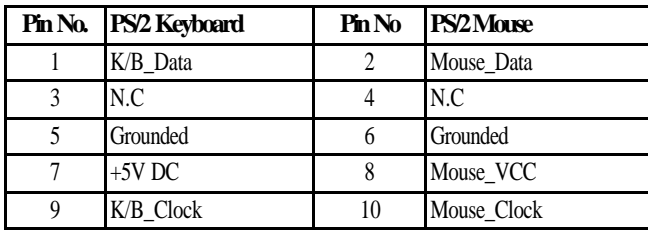

#### **PS/2 Keyboard / Mouse Pin Header Connector (CN4)**

#### **COM1 or COM3, COM2 or COM4 for standard RS232 defined**

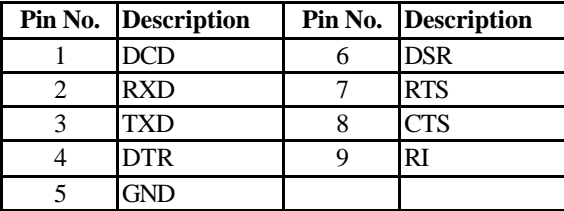

#### **Printer (LPT1/LPT2) Port**

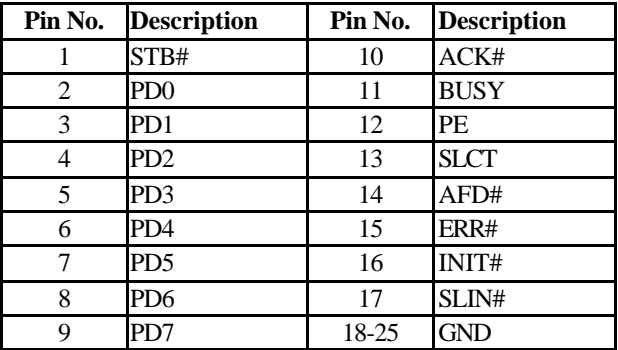

#### **VGA Connector**

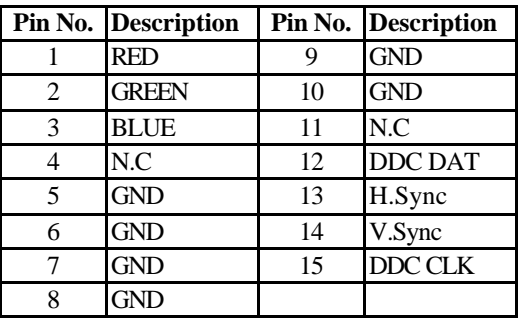

#### **External Speaker Connector (J2)**

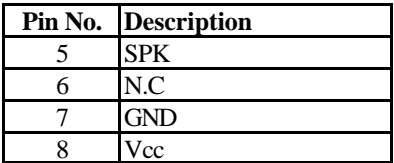

#### **FDD Connector**

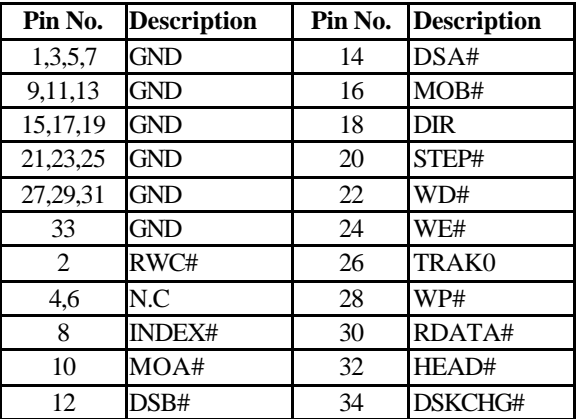

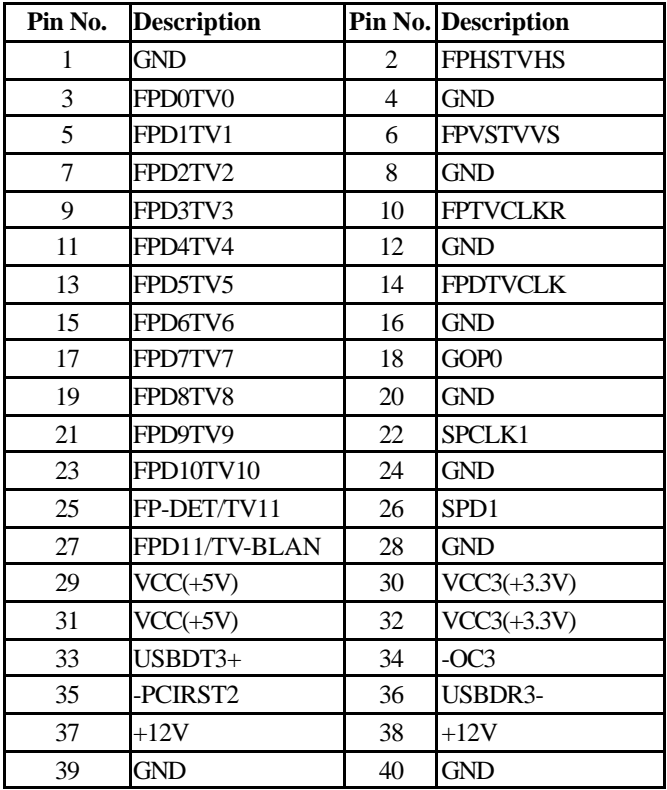

# **LCD Connector : LCDTV1 (2m/m type)**

# **USB PORT (JUSB1;JUSB2)**

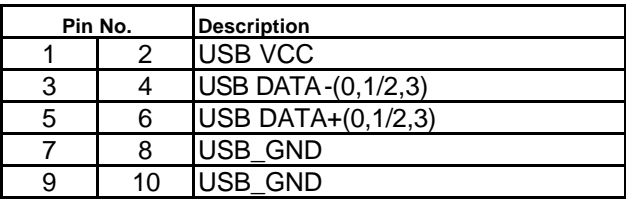

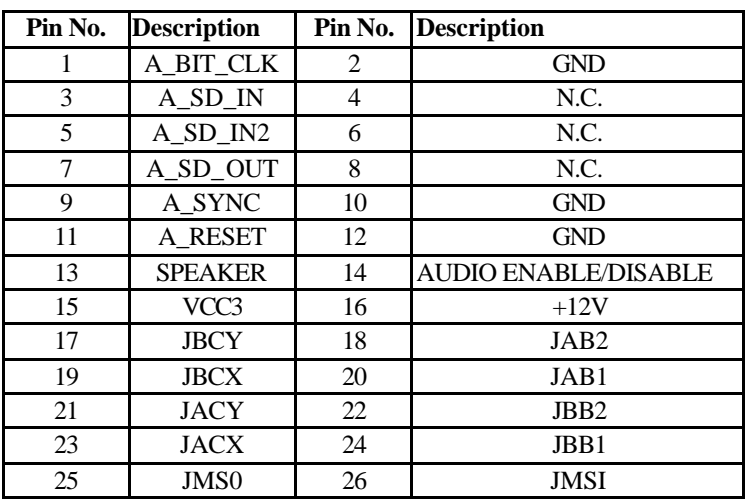

#### **Audio Output Port Connector (CN6)**

#### **HDD LED (J2)**

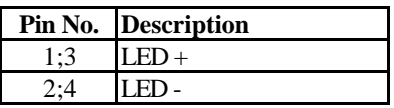

#### **Keylock / Power – LED (J2)**

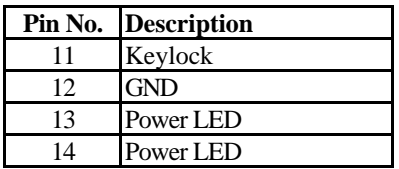

#### **IR Connector (J1)**

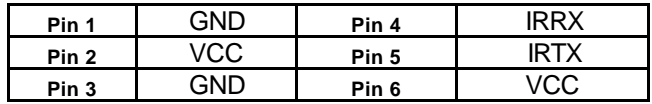

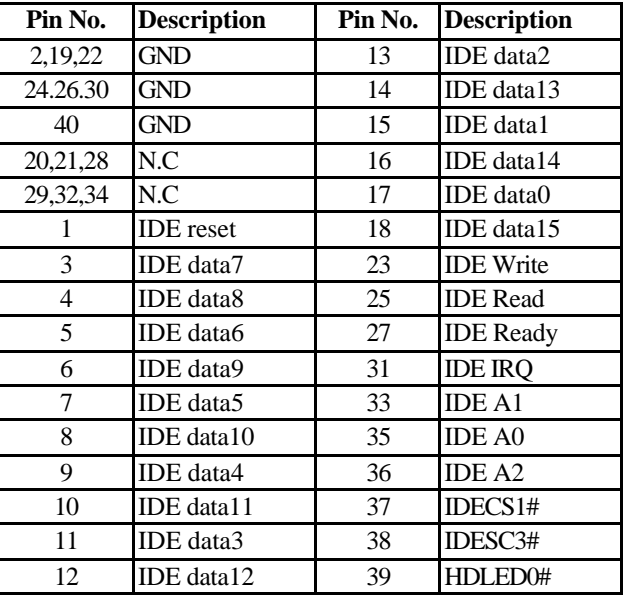

#### **IDE1, IDE2 Connector**

#### **HDD LED (J2)**

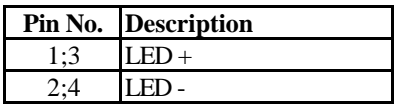

# **Keylock / Power – LED (J2)**

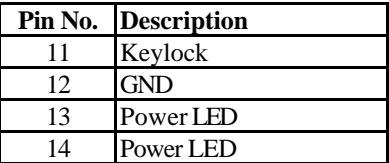

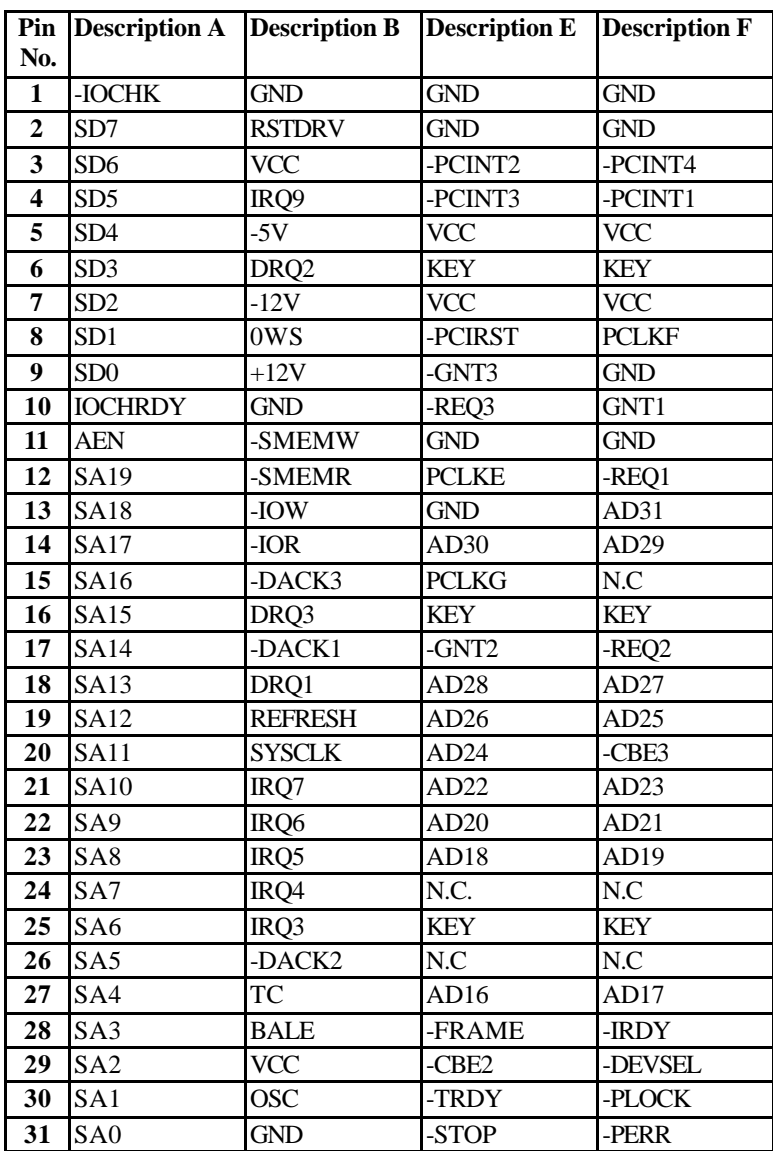

#### **Expansion Slot to PCI/ISA Pin Assignment**

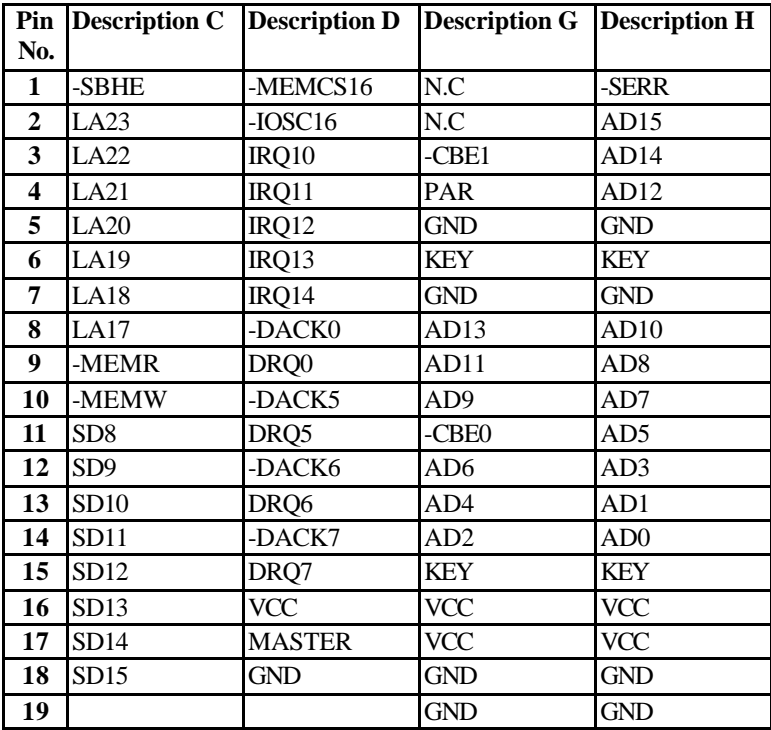

#### **LIMITED WARRANTY:**

Standard one year limited warranty on all our ENDAT series all-in-one motherboards and embedded board. Products that become defective during the warranty period shall be repaired, or subject to manufacturer's option, replaced. The limited warranty applies to normal proper usage of the hardware and does not cover products that have been modified or subjected to unusual electrical or physical stress. Unicorn Computer Corp is not liable to repair or replace defective goods caused by improper using or use of unauthorized parts. The following situations will be charged:

- 1. The products during the warranty but defective caused by improper using or artificial external pressure and result in the components damages. According to the damage situation, the manufacturer has the rights to decide to repair or not. The manufacturer will charge the parts/repair cost and the returning shipping charge.
- 2. The products out of warranty will charge the parts/repair cost and the returning shipping charge as per the repair status.
- 3. The manufacturer has the rights to decide to repair or not based on the stock of parts for the products which are phased out of the production.
- 4. Please e -mail or fax the RMA Service Request Form when have the defective products.

#### **RMA SERVICE REQUEST FORM**

When requesting RMA service, please fill out this "RMA Service Request Form". This form needs to be shipped with your returns. Service cannot begin until we have this information.

#### **RMA NO.:**

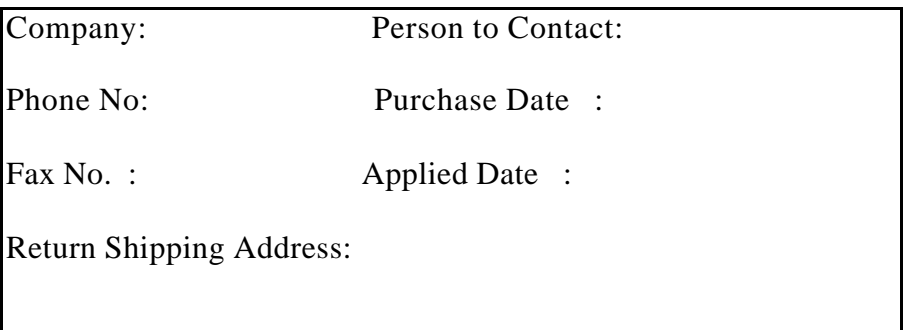

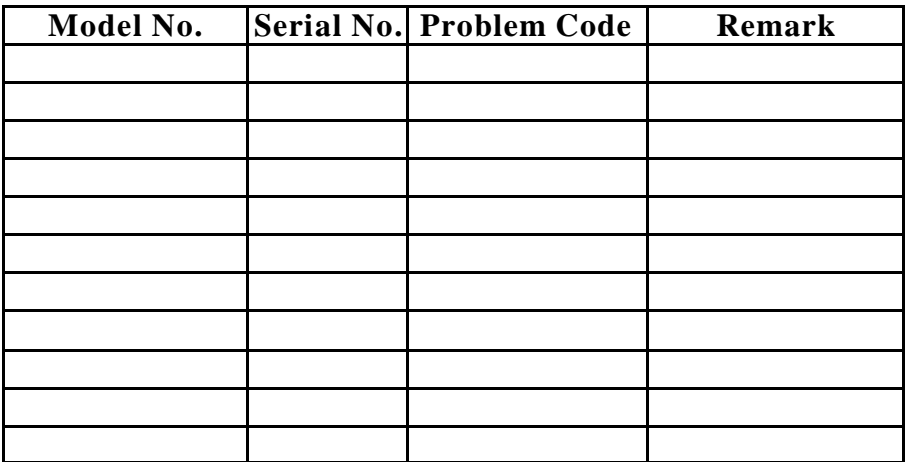

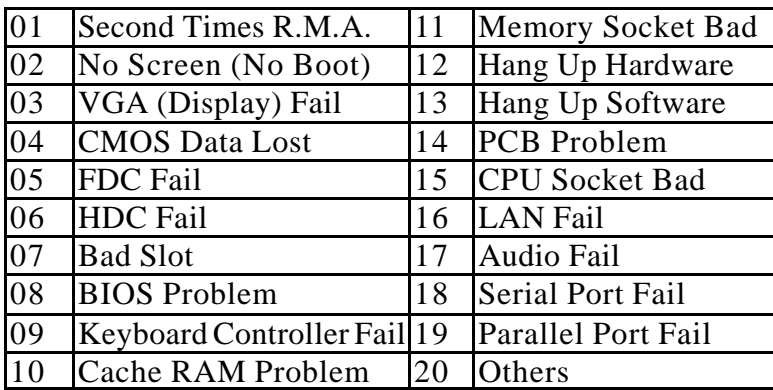

#### l **Issue Code of defect.**

Please specify the following when returning the RMA boards:

(1) Hardware Configuration (2) OS or Software (3) Testing Program

Authorized Signature

\_\_\_\_\_\_\_\_\_\_\_\_\_\_\_\_\_\_\_